# Cisco Business Dashboardでのログ設定の管理

## 目的 Ī

Cisco Business Dashboardは、Webブラウザを使用して、スイッチ、ルータ、ワイヤレスアクセ スポイント(WAP)、Cisco BusinessワイヤレスデバイスなどのCisco 100 ~ 500シリーズネットワ ークデバイスを簡単に監視、管理、設定できるツールを提供します。また、新しいファームウェ アの可用性、デバイスステータス、ネットワーク設定の更新、および保証対象外またはサポート 契約の対象ではなくなった接続デバイスなどのデバイスおよびシスコサポートに関する通知も表 示されます。

Cisco Business Dashboardの[Logging Settings]ページでは、プラットフォームが異なるソフトウ ェアモジュールによってログファイルに保持する情報を制御します。この情報は、Cisco Business Dashboardの問題の診断をサポートするエンジニアにとって最も重要な情報であり、ト ラブルシューティングに役立ち、適切な設定を提供するのに役立ちます。

この記事では、Cisco Business Dashboardのログ設定を管理する方法について説明します。

# 該当するデバイス |ソフトウェアバージョン Ī

● Cisco Businessダッシュボード | 2.2

# Cisco Business Dashboardでのログ設定の管理

### Cisco Business Dashboardでのロギング設定の設定

### 手順 1

● Cisco Business Dashboard Administration User Interfaceにログインします。

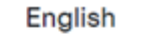

 $\overline{\phantom{0}}$ 

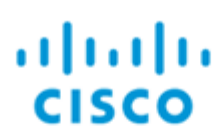

# **Cisco Business Dashboard**

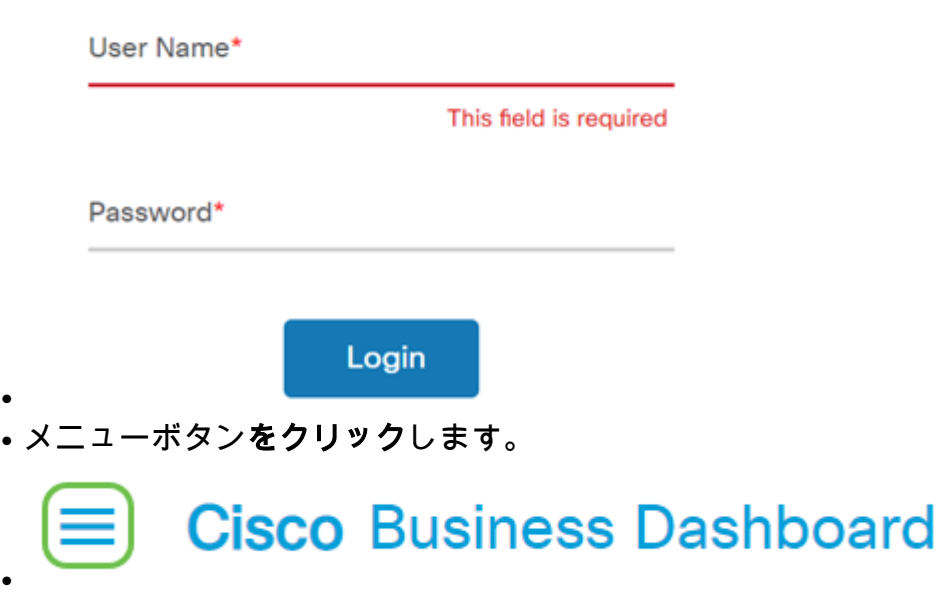

• [システム]**を選択します**。

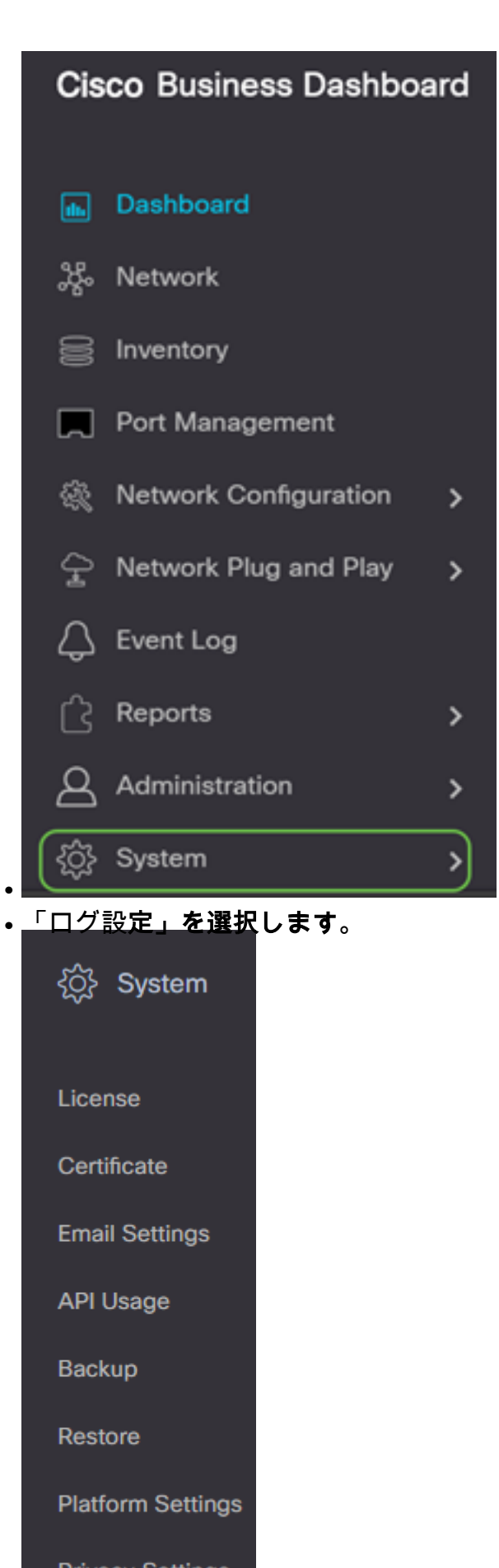

**Privacy Settings** 

**Log Settings** 

### 手順 2

設定ごとにオプションボタンを選択します。次のオプションがあります。

- Error:エラー・レベルのメッセージのみ。
- 警告:警告とエラー。
- Info:情報メッセージ以上。これがデフォルト設定です。
- Debug:低レベルのデバッグメッセージを含むすべてのメッセージ。

### $\equiv$  Cisco Business Dashboard

**Log Settings** 

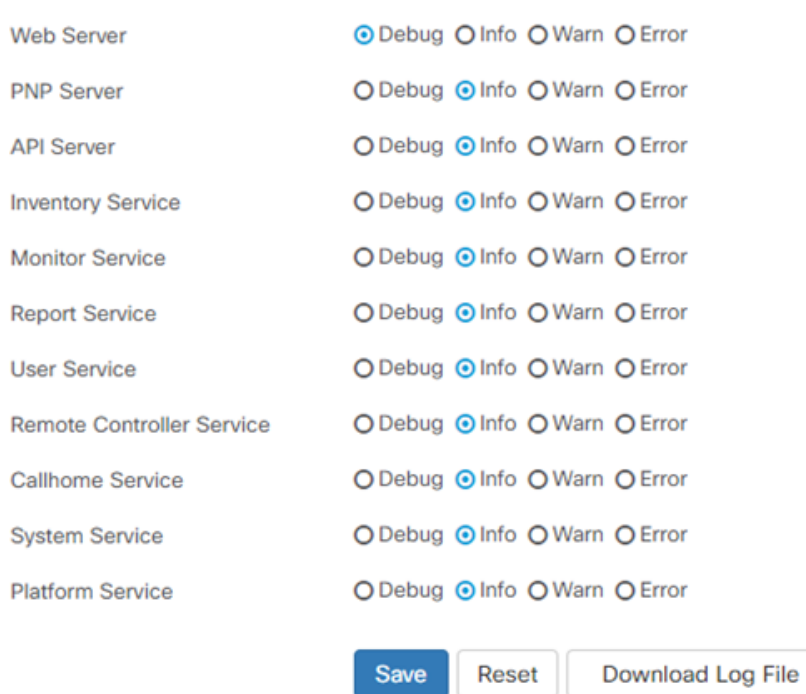

### 手順 3

すべての設定を選択したら、[保存]をクリックします。

#### **Cisco Business Dashboard** ≡

#### **Log Settings**

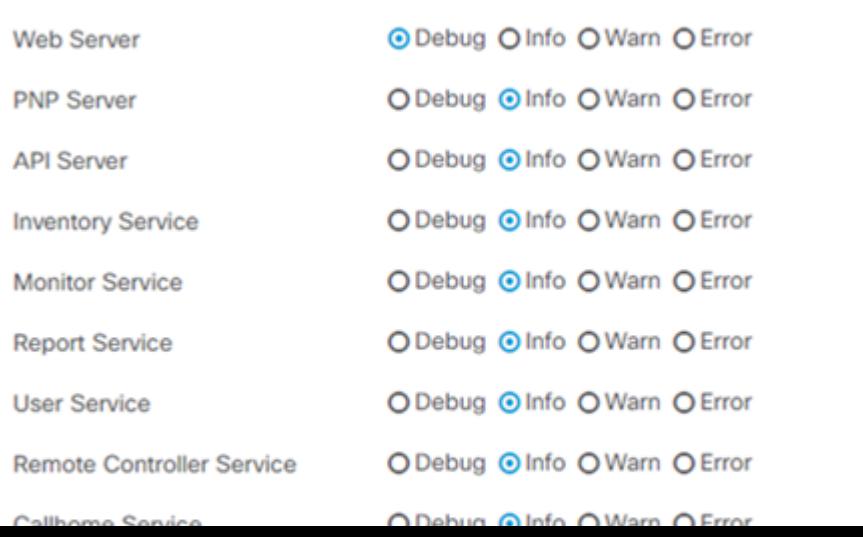

### 手順 4

(オプション)オプションをデフォルトのロギング設定に戻すには、「リセット」をクリ**ックし** ます。

#### **Cisco Business Dashboard** ≡

### **Log Settings**

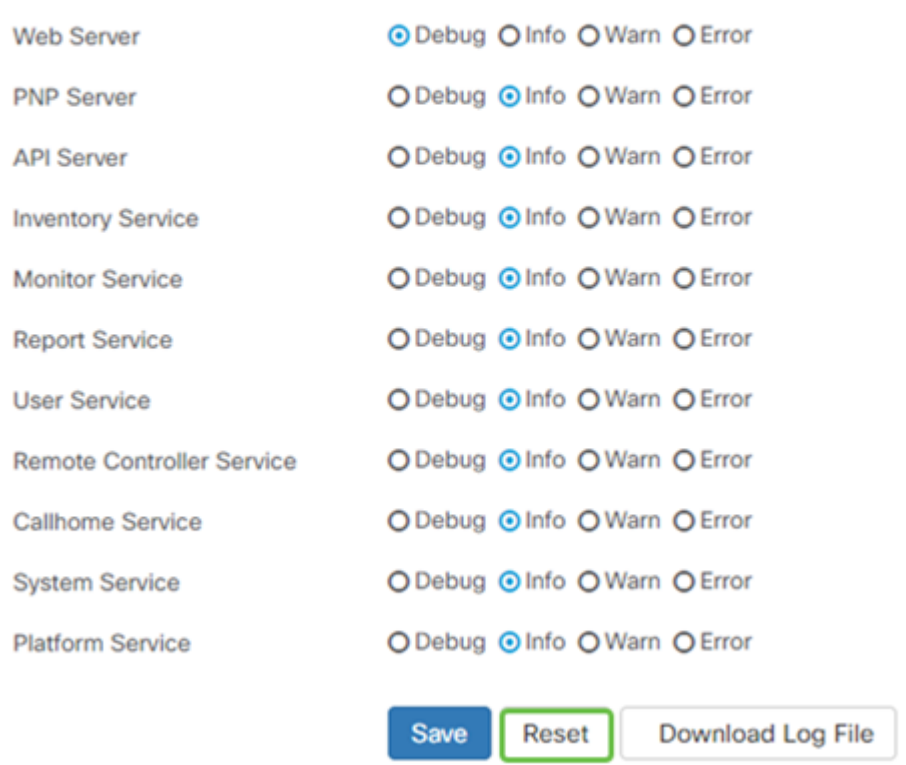

### 手順 5

### ログファイルをダウンロードするには、[ログファイルのダウンロード]をクリックします。

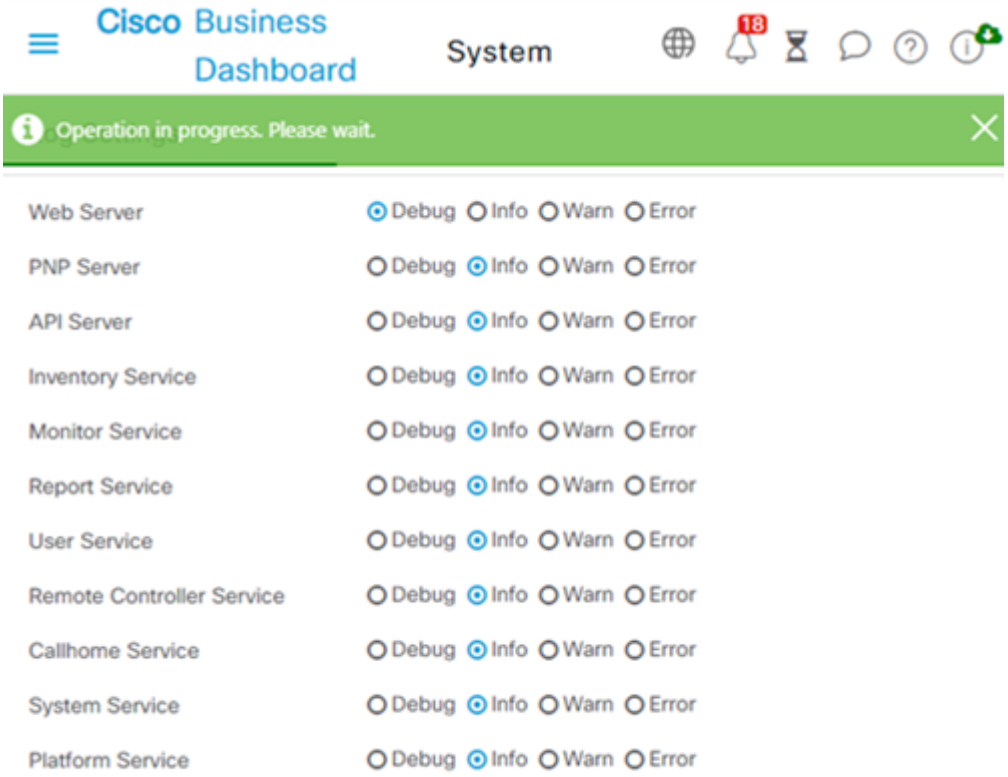

### 手順 6

デフォルトでは、ファイルはDownloadsフォルダに.gzファイルとして送信されます。このファイ ルを解凍する必要があります。

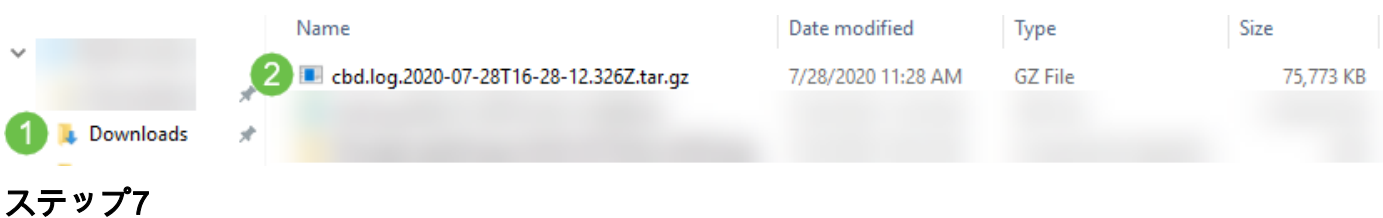

右クリックして、使用する解凍アプリケーションを選択します。この例では、7-Zipを使用しまし た。選択すると、選択した場所にファイルが抽出されます。必要に応じて、この手順を繰り返し ます。

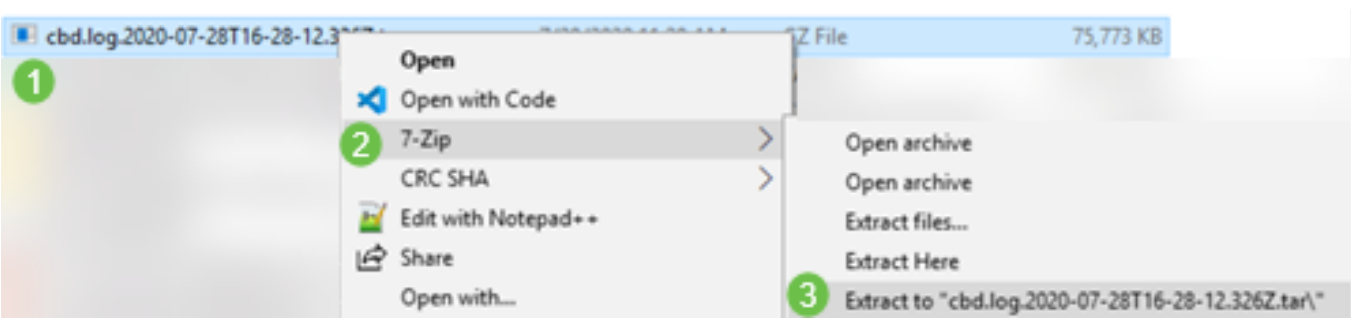

### 手順 8

ファイルを右クリックし、テキストファイルリーダーを選択します。この例では、Notepad++で Editを使用しました。

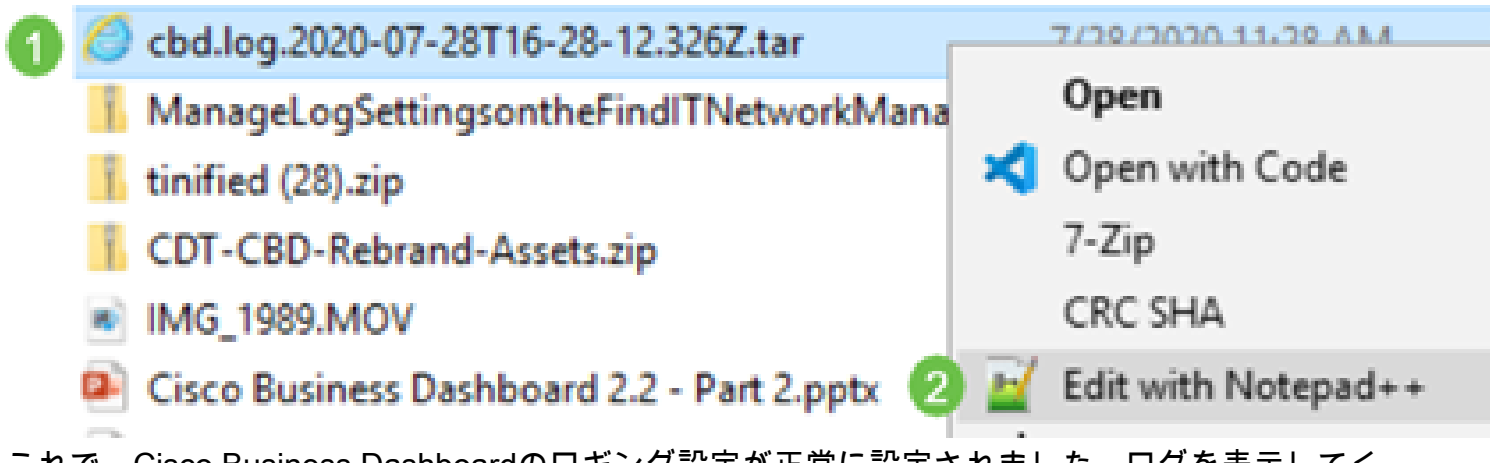

これで、Cisco Business Dashboardのロギング設定が正常に設定されました。ログを表示してく ださい。